## 【ファイルタブのコマンド】

情報…………………………………文書の保護、問題のチェック<sup>★1</sup>、 バージョン管理(ドキュメントの管理) 新規····························白紙の文書、各種テンプレート 開く····························最近使ったアイテム、自分と共有、OneDrive-個人用、 その他の Web サービス、コンピュータ(この PC)、 場所の追加、(参照)

上書き保存

名前を付けて保存···········(最近使ったアイテム)、OneDrive-個人用、 その他の Web サービス(2016 なし)、 コンピュータ(この PC)、場所の追加、参照

印刷

- 共有····························ユーザーを招待(ユーザーと共有)、電子メール、 オンラインプレゼンテーション、ブログに投稿
- エクスポート ················PDF/XPS ドキュメントの作成、ファイルの種類の変更 閉じる アカウント フィードバック オプション
- ※()内は、2016 バージョンの場合です。

## ★1問題のチェック

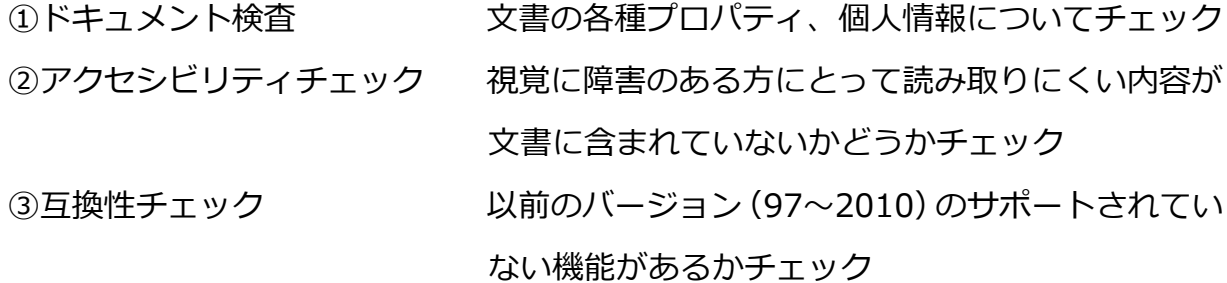

## ①ドキュメント検査

- 1. ドキュメント検査する文書を開きます。
- 2.「ファイル」-「上書き保存」と進みます。

(この操作をしないと下のようなメッセージが表示されます)

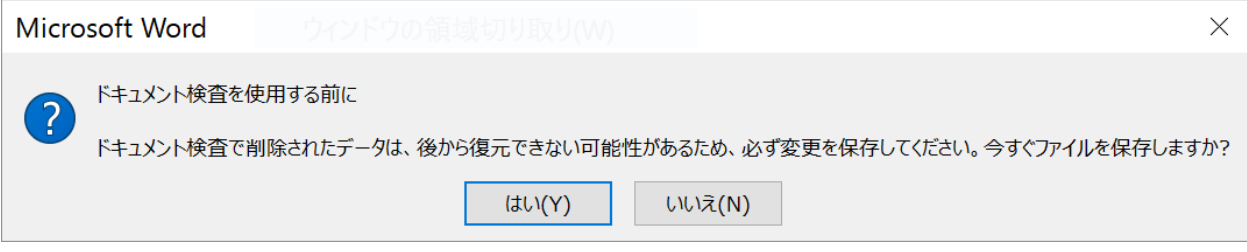

- 3.「ファイル」-「情報」-「問題のチェック」-「ドキュメント検査」とすすみます。
- 4.ドキュメント検査の画面が表示され、「検査」ボタンをクリックします。
- 5.検査終了後、結果が表示されます。

それぞれの項目で必要ないものは、「すべて削除」ボタンをクリックします。

6.検査が終わったら、「閉じる」ボタンをクリックします。

## ②アクセシビリティチェック

- 1.ドキュメント検査する文書を開きます。
- 2.「ファイル」-「情報」-「問題のチェック」-「アクセシビリティチェック」と すすみます。
- 3.チェックが終了すると画面右側にアクセシビリティチェックの作業領域が表示され、 作業結果を表示します。

③互換性チェック

1. ドキュメント検査する文書を開きます。

2.「ファイル」-「情報」-「問題のチェック」-「互換性チェック」とすすみます。

3.チェックが自動的にされ、下のような画面が表示されます。

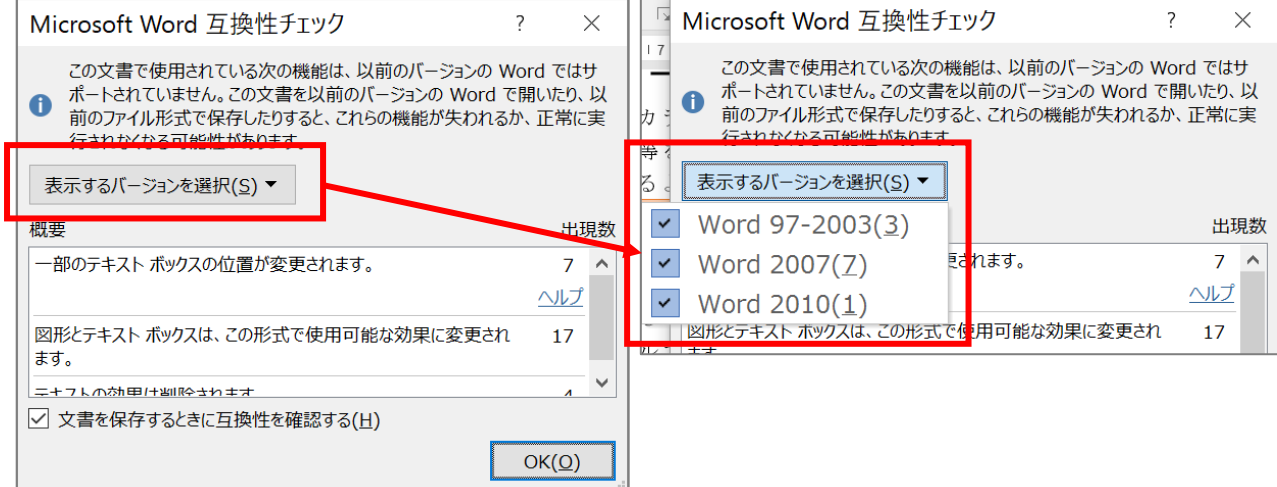

※バージョンごとにチェックをするには、「表示するバージョンを選択」をクリック し、「Word97-2003」「Word2007」「Word2010」の中から、チェックしたいバ ージョンのみ、先頭にチェックがあるように設定します。

そうすると、どのバージョンと使っている機能の互換があるか、調べられます。 4.チェックが終了したら「OK」ボタンをクリックします。